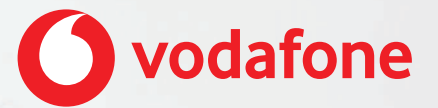

## **Vodafone One Net E-fax Schnellstartanleitung**

## Inhalt

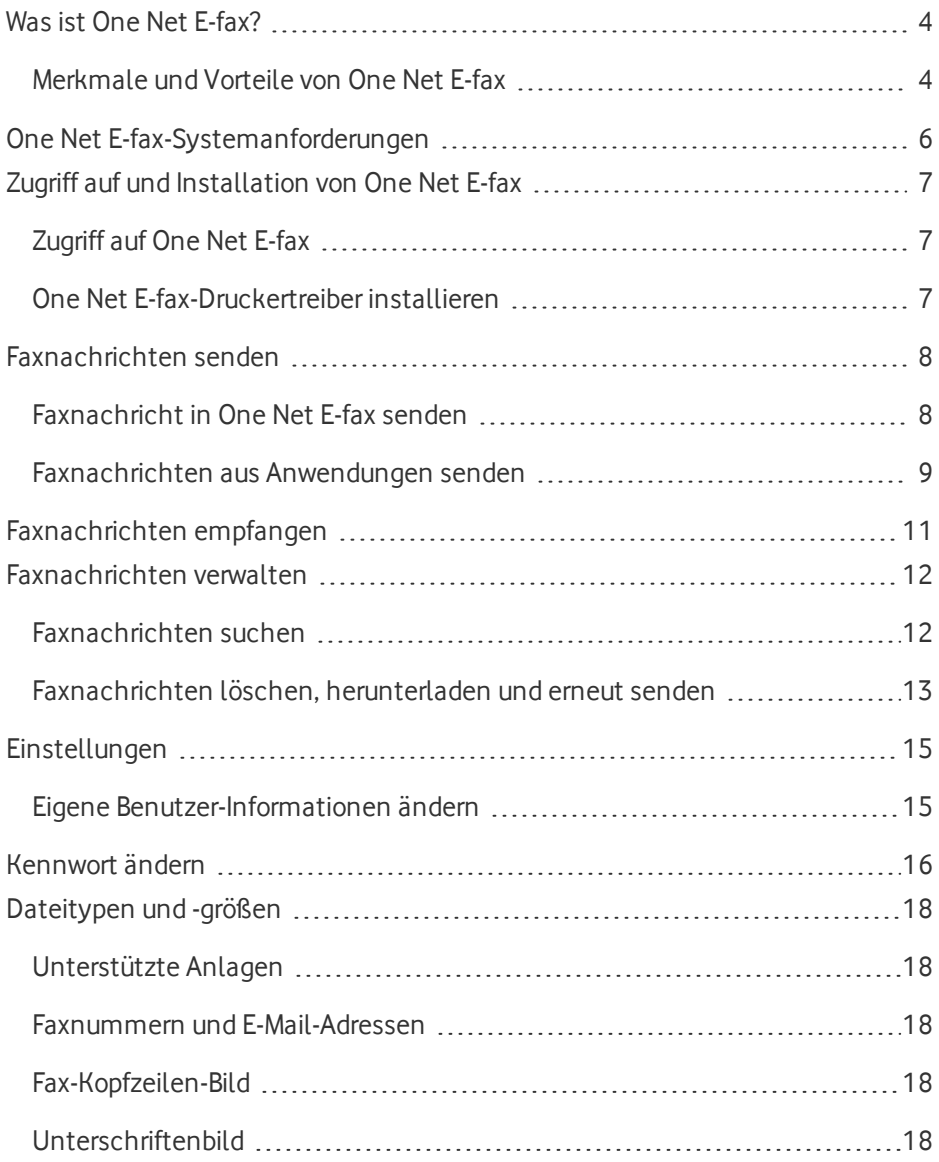

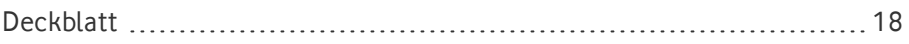

## <span id="page-3-0"></span>Wasist One Net E-fax?

One Net E-fax ist eine Web-Anwendung, mit der Sie Faxnachrichten ohne Faxgerät senden und empfangen können.

Mithilfe von One Net E-fax-Druckertreiber können Sie zudem Dokumente aus Anwendungen wie Microsoft® Word® oder Excel® an Faxnummern senden.

### **Zugriff auf One Net E-fax**

Sie rufen One Net E-fax über One Net Manager auf.

### <span id="page-3-1"></span>**Zugriff auf One Net [E-fax >](#page-6-0)**

## Merkmale und Vorteile von One Net E-fax

### **Faxnachrichten senden und empfangen**

Sie können eine oder mehrere Dateien als einzelne Faxnachricht oder PDF senden. Sie können ein angepasstes Deckblatt, eine benutzerdefinierte Fax-Kopfzeile und Ihre Unterschrift hinzufügen. Sie können zudem Faxnachrichten an mehrere E-Mail-Adressen und Faxnummern gleichzeitig senden. Auch können Sie das Senden einer Faxnachricht für einen späteren Zeitpunkt planen.

Außerdem können Sie Faxnachrichten aus anderen Anwendungen senden. Beispielsweise können Sie ein Dokument aus Microsoft® Word® oder eine E-Mail aus Ihrem E-Mail-Client faxen.

Wenn Sie eine Faxnachricht erhalten, sendet One Net E-fax Ihnen eine E-Mail mit dem Fax als PDF-Anhang.

### **Mehr zum Senden von [Faxnachrichten >](#page-7-0)**

### **Mehr zum Empfangen von [Faxnachrichten >](#page-10-0)**

### **Deckblatt, Fax-Kopfzeile und Unterschrift einrichten**

Sie können Ihr eigenes Deckblatt einrichten und es als erste Seite Ihrer Faxnachricht verwenden.

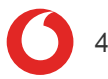

Sie können auch Ihre Unterschrift hinzufügen und die Fax-Kopfzeile oben auf jeder Faxseite bearbeiten.

#### **Mehr zu den One Net [E-fax-Einstellungen >](#page-14-0)**

#### **Faxnachrichten verwalten**

Sie können alle Faxnachrichten anzeigen, die Sie gesendet, empfangen oder geplant haben. Sie können all Ihre Faxnachrichten nach Datum und anderen Kriterien wie Betreff oder Absender filtern. Sie können den Inhalt einer Faxnachricht auch als PDF-Datei herunterladen. Zudem können Sie Faxnachrichten, deren Übermittlung fehlgeschlagen ist, erneut senden.

#### **Mehr zum Verwalten Ihrer [Faxnachrichten >](#page-11-0)**

#### **Faxnachrichten aus anderen Anwendungen senden**

Wenn Sie den One Net E-fax-Druckertreiber installiert haben, können Sie die Druckfunktion von Anwendungen wie Microsoft Word benutzen, um Faxnachrichten zu senden.

#### **Mehr zum Senden von Faxnachrichten aus anderen [Anwendungen >](#page-8-0)**

## <span id="page-5-0"></span>One Net E-fax-Systemanforderungen

### **Unterstützte Betriebssysteme**

- $\bullet$  Microsoft Windows 7, 8, 8.1, 10
- Mac OS X 10.9 Mavericks, 10.10 Yosemite, 10.11 El Capitan oder 10.12 Sierra

### **Unterstützte Browser**

- Internet Explorer $^{\circledR}$  10 oder höher
- Firefox $\bigcirc$  33 oder höher
- Chrome™ 48 oder höher
- Safari<sup>®</sup> 9.1.3 oder höher

### **PC- oder Mac-Hardware**

- Prozessor mit Taktfrequenz von mindestens 1 GHz
- Mindestens 1 GB RAM
- Mindestens 50 MB Festplatten-Speicherplatz

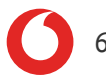

# <span id="page-6-0"></span>Zugriff auf und Installation von One Net E-fax

Der One Net E-fax-Dienst besteht aus der One Net E-fax-Web-Anwendung und dem One Net E-fax-Druckertreiber.

Sie greifen über Ihren Browser auf One Net E-fax zu und müssen dafür nichts weiter installieren.

Wenn Sie aber Faxnachrichten direkt aus Anwendungen wie Microsoft® Word® oder Adobe® Acrobat® senden möchten, müssen Sie den One Net E-fax-Druckertreiber installieren.

## <span id="page-6-1"></span>Zugriff auf One Net E-fax

- 1. **One Net [Manager](https://portal.onenetbusiness.vodafone.de/auth/login) öffnen >**
- 2. Wählen Sie **Anrufdienste** > **Mailbox** aus.
- <span id="page-6-2"></span>3. Wählen Sie unter **Faxnachrichten** die Option **E-fax-Portal** aus.

### One Net E-fax-Druckertreiber installieren

Wenn Sie Faxnachrichten direkt aus externen Anwendungen senden möchten, müssen Sie den One Net E-fax-Druckertreiber herunterladen und installieren.

- 1. Melden Sie sich bei One Net E-fax an.
- 2. Wählen Sie **Druckertreiber** aus.
- 3. Wählen Sie die Treiber-Installationsdatei aus.
- 4. Führen Sie den Installationsassistenten aus.

Sie können den One Net E-fax-Druckertreiber nutzen, indem Sie in Anwendungen wie Microsoft Word die Druckfunktion aufrufen.

## <span id="page-7-0"></span>Faxnachrichten senden

Sie können eine oder mehrere Dateien als einzelne Faxnachricht oder PDF senden. Sie können ein angepasstes Deckblatt, eine benutzerdefinierte Fax-Kopfzeile und Ihre Unterschrift hinzufügen. Sie können zudem Faxnachrichten an mehrere E-Mail-Adressen und Faxnummern gleichzeitig senden. Auch können Sie das Senden einer Faxnachricht für einen späteren Zeitpunkt planen.

Außerdem können Sie Faxnachrichten aus anderen Anwendungen senden. Beispielsweise können Sie ein Dokument aus Microsoft® Word® oder eine E-Mail aus Ihrem E-Mail-Client faxen.

### **Unterstützte Dateitypen**

 $\left( \bigtriangledown \right)$ 

Sie können die folgenden Dateitypen anhängen: BMP, CSV, DOC, DOCX, GIF, ICO, JPG, JSON, LOG, PDF, PNG, PPT, PPTX, PS, SH, TXT, XLS, XLSX, XML.

## <span id="page-7-1"></span>Faxnachricht in One Net E-fax senden

Sie können Faxnachrichten über die Registerkarte **Senden** in One Net E-fax senden.

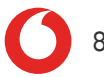

#### **So senden Sie eine Faxnachricht in One Net E-fax:**

- 1. Wählen Sie **Senden** aus.
- 2. Geben Sie im Feld **An** die Faxnummern oder E-Mail-Adressen der Empfänger ein. Drücken Sie die Eingabetaste, um Nummern und Adressen voneinander zu trennen.
	- Sie können bis zu 25 Nummern oder Adressen eingeben, maximal 2000 Zeichen insgesamt.
- 3. Um ein Deckblatt hinzuzufügen, wählen Sie **Deckblatt hinzufügen** aus. Sie können dann eine Betreffzeile und eine Deckblatt-Nachricht eingeben.
	- Eine Betreffzeile kann bis zu 255 Zeichen lang sein.
	- Eine Deckblatt-Nachricht kann bis zu 4000 Zeichen lang sein.
- 4. Wenn die Faxnachricht zu einem späteren Zeitpunkt gesendet werden soll, wählen Sie **in** aus und legen Sie das Datum und die Uhrzeit fest.
- 5. Wählen Sie das Feld **Drag-and-Drop** aus. Navigieren Sie zu den gewünschten Dateien und wählen Sie sie aus. Dateien in einer Faxnachricht erscheinen in der Reihenfolge, in der Sie sie hinzugefügt haben. Sie können die Dateien, die Sie hinzufügen wollen, auch per Drag-and-Drop im Feld **Drag-and-Drop** ablegen.

Wählen Sie  $\bigcirc$ . um eine Datei aus der Liste zu entfernen.

- 6. Wenn Sie eine Vorschau der Faxnachricht aufrufen oder Ihre Unterschrift hinzufügen möchten, wählen Sie **Vorschau** aus.
- 7. Wählen Sie **Senden** aus.

### <span id="page-8-0"></span>Faxnachrichten aus Anwendungen senden

Wenn der One Net E-fax-Druckertreiber auf Ihrem Computer installiert ist, können Sie Faxnachrichten aus Anwendungen wie Microsoft Word oder Ihrem E-Mail-Client senden.

#### **So senden Sie eine Faxnachricht aus einer Anwendung:**

- 1. Rufen Sie in der betreffenden Anwendung die Druckfunktion auf.
- 2. Wählen Sie **One Net E-fax-Druckertreiber** als Drucker aus.
- 3. Legen Sie die gewünschten Druck-Einstellungen fest, wie z. B. den Seitenbereich.
- 4. Wählen Sie **Drucken** aus. Wenn Sie den One Net E-fax-Druckertreiber zum ersten Mal verwenden, wird das Anmeldefenster für Sie angezeigt. Nach Ihrer ersten Anmeldung bleiben Sie so lange angemeldet, bis Ihr Kennwort abläuft oder zurückgesetzt wird.
- 5. Geben Sie im Feld **An** die Faxnummern oder E-Mail-Adressen der Empfänger ein. Drücken Sie die Eingabetaste, um Nummern und Adressen voneinander zu trennen.
	- Sie können bis zu 25 Nummern oder Adressen eingeben, maximal 2000 Zeichen insgesamt.
- 6. Um ein Deckblatt hinzuzufügen, wählen Sie **Deckblatt hinzufügen** aus. Sie können dann eine Betreffzeile und eine Deckblatt-Nachricht eingeben.
	- Eine Betreffzeile kann bis zu 255 Zeichen lang sein.
	- Eine Deckblatt-Nachricht kann bis zu 4000 Zeichen lang sein.
- 7. Wenn die Faxnachricht zu einem späteren Zeitpunkt gesendet werden soll, wählen Sie @ aus und legen Sie das Datum und die Uhrzeit fest.
- 8. Wählen Sie **Bestätigungs-E-Mail senden** aus, wenn Sie eine E-Mail-Bestätigung erhalten möchten, dass die Faxnachricht gesendet wurde.
- 9. Wählen Sie **Senden** aus.

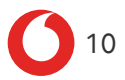

## <span id="page-10-0"></span>Faxnachrichten empfangen

Wenn Sie eine Faxnachricht erhalten, sendet One Net E-fax Ihnen eine E-Mail mit dem Fax als PDF-Anhang.

Sie können One Net E-fax auch verwenden, um nach Faxnachrichten zu suchen, die Sie gesendet oder empfangen haben.

## <span id="page-11-0"></span>Faxnachrichten verwalten

Sie können Faxnachrichten, die Sie gesendet oder erhalten haben, suchen und anzeigen. Zudem können Sie Faxnachrichten, die Sie nicht länger brauchen, löschen und Faxnachrichten, deren Übermittlung fehlgeschlagen ist, erneut senden.

Sie können Ihre Faxnachrichten auch als PDF-Datei herunterladen und für einen späteren Zeitpunkt geplante Faxnachrichten anzeigen.

### <span id="page-11-1"></span>Faxnachrichten suchen

Sie können Faxnachrichten, die Sie gesendet oder empfangen haben, suchen und anzeigen. Sie können auch für einen späteren Zeitpunkt geplante Faxnachrichten anzeigen.

### **So suchen Sie nach Faxnachrichten:**

- 1. Wählen Sie **Suchen** aus.
- 2. Wählen Sie **Verarbeitete Faxnachrichten** aus.
- 3. Wenn Sie die Suche auf empfangene oder gesendete Faxnachrichten begrenzen wollen, wählen Sie **Richtung** aus.
- 4. Wählen Sie **Erweiterte Suche** aus, wenn Sie weitere Suchkriterien verwenden wollen:
	- **Status**: Zeigt Faxnachrichten an, die erfolgreich gesendet wurden oder deren Übermittlung fehlgeschlagen ist.
	- **Betreff**: Geben Sie Ihren Suchtext für das Betreff-Feld ein.
	- **· Von**: Geben Sie eine Faxnummer oder E-Mail-Adresse für eingegangene Faxnachrichten ein.
	- **An:** Geben Sie eine Faxnummer oder E-Mail-Adresse für gesendete Faxnachrichten ein.
- 5. Wählen Sie den Zeitraum der Suche und dann **Suchen** aus.
- 6. Wählen Sie die Spaltenüberschrift aus, um eine Spalte in auf- oder absteigender Reihenfolge zu sortieren.
- 7. Um die Details einer Faxnachricht anzuzeigen, wählen Sie links  $\sim$  aus.

#### **So suchen Sie für einen späteren Zeitpunkt geplante Faxnachrichten:**

- 1. Wählen Sie **Suchen** aus.
- 2. Wählen Sie **Faxnachrichten in der Warteschlange** aus.
- 3. Wählen Sie **Erweiterte Suche** aus, wenn Sie weitere Suchkriterien verwenden wollen:
	- **Betreff:** Geben Sie Ihren Suchtext für das Betreff-Feld ein
	- **An:** Geben Sie eine Faxnummer oder E-Mail-Adresse für geplante Faxnachrichten ein.
- 4. Wählen Sie den Zeitraum der Suche und dann **Suchen** aus.

### <span id="page-12-0"></span>Faxnachrichten löschen, herunterladen und erneutsenden

Sie können Faxnachrichten, die Sie nicht länger brauchen, löschen oder eine Faxnachricht als PDF-Datei herunterladen.

Wenn eine Faxnachricht wegen eines technischen Problems nicht gesendet wurde – z. B. wenn das Faxgerät des Empfängers nicht verfügbar war –, können Sie die Nachricht erneut senden.

### **So laden Sie eine Faxnachricht herunter:**

- 1. Suchen Sie die Faxnachricht, die Sie herunterladen wollen.
- 2. Wählen Sie **C** aus und speichern Sie die Datei.

#### **So löschen Sie eine Faxnachricht:**

- 1. Suchen Sie nach der Faxnachricht, die Sie löschen wollen.
- 2. Wählen Sie  $\overline{m}$  aus.

### **So senden Sie eine nicht übermittelte Faxnachricht erneut:**

- 1. Suchen Sie nach der Faxnachricht, die Sie erneut senden wollen.
- 2. Wählen Sie  $\bullet$  aus.

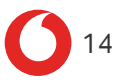

## <span id="page-14-0"></span>Einstellungen

 $\bullet$ 

Mit den One Net E-fax-Einstellungen können Sie Ihre Benutzer-Informationen ändern und Faxdetails wie Fax-Kopfzeile, Deckblatt und Ihre Unterschrift bearbeiten.

### <span id="page-14-1"></span>Eigene Benutzer-Informationen ändern

Sie können Ihre Haupt-E-Mail-Adresse ändern und zusätzliche E-Mail-Adressen hinzufügen, wenn Sie eingehende Faxnachrichten und Benachrichtigungen weiterleiten wollen.

Wenden Sie sich an Ihren Administrator, um Ihren Namen oder Ihre Faxnummer zu ändern.

### **So ändern Sie Ihre Haupt-E-Mail-Adresse:**

- 1. Wählen Sie **Einstellungen** aus.
- 2. Bearbeiten Sie unter **E-Mail-Adresse** Ihre Haupt-E-Mail-Adresse.
- 3. Wählen Sie in der rechten unteren Ecke **Speichern** aus.

#### 0 **Ändern Ihrer Haupt-E-Mail-Adresse ändert Ihren Benutzernamen**

Wenn Sie Ihre Haupt-E-Mail-Adresse ändern, wird dadurch auch der Benutzername geändert, mit dem Sie sich anmelden.

### **So fügen Sie zusätzliche E-Mail-Adressen hinzu:**

- 1. Wählen Sie **Einstellungen** aus.
- 2. Geben Sie unter **Zusätzliche E-Mails** die gewünschten zusätzlichen E-Mail-Adressen ein.

Drücken Sie die Eingabetaste, um die E-Mail-Adressen voneinander zu trennen.

3. Wählen Sie in der rechten unteren Ecke **Speichern** aus.

## <span id="page-15-0"></span>Kennwort ändern

In One Net E-fax können 2 Kennwörter eingerichtet sein:

- **.** One Net F-fax-Kennwort
- <sup>l</sup> One Net E-fax-Druckertreiber-Kennwort

Die Kennwörter für One Net E-fax- und One Net E-fax-Druckertreibersind identisch. Wenn Sie Ihr One Net E-fax-Druckertreiber-Kennwort ändern, ändert sich auch Ihr One Net E-fax-Kennwort.

Bei Kennwörtern wird die Groß- und Kleinschreibung berücksichtigt. Sie laufen nach 180 Tagen ab. Sie haben 5 Anmeldeversuche. Danach wird Ihr Konto mindestens 30 Minuten lang gesperrt.

One Net E-fax fordert Sie in den folgenden Fällen auf, Ihr Kennwort zu ändern:

- Wenn Sie ein Kennwort verwenden, das vom System generiert wurde, z. B. bei Ihrer ersten Anmeldung oder wenn Ihr Administrator Ihr Kennwort zurückgesetzt hat.
- Wenn Ihr Kennwort abgelaufen ist.

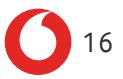

### **So ändern Sie Ihr One Net E-fax-Kennwort:**

- 1. Wählen Sie **Kennwort ändern** aus der Liste neben Ihrem Namen am oberen Rand des Bildschirms.
- 2. Geben Sie Ihr aktuelles und Ihr neues Kennwort ein. Ihr Kennwort muss mindestens 8 Zeichen lang sein und 2 der folgenden Arten von Zeichen enthalten:
	- <sup>l</sup> Großbuchstaben A-Z
	- <sup>l</sup> Kleinbuchstaben a–z
	- $\sim$  7iffern 0-9
	- Sonderzeichen ! $@#$ \$%^& < > "\* $()$  -+ $\{::?}/\lambda$ .,

Ihr Kennwort darf Folgendes nicht enthalten:

- <sup>l</sup> Mehr als 2 identische Zeichen nacheinander
- <sup>l</sup> Leerzeichen

Ihr neues Kennwort darf nicht eines Ihrer letzten Kennwörtersein.

### **So ändern Sie Ihr Kennwort für den One Net E-fax-Druckertreiber:**

- 1. Wählen Sie **Druckertreiber** aus.
- 2. Wählen Sie **Druckertreiber-Kennwort ändern** aus.
- 3. Geben Sie Ihr aktuelles und Ihr neues Kennwort ein. Ihr Kennwort muss mindestens 8 Zeichen lang sein und 2 der folgenden Arten von Zeichen enthalten:
	- <sup>l</sup> Großbuchstaben A-Z
	- $\bullet$  Kleinbuchstaben a–z
	- $\overline{\phantom{a}}$  Ziffern 0-9
	- $\bullet$  Sonderzeichen !@#\$%^& < >"\*() -+{}::'?/\.,

Ihr Kennwort darf Folgendes nicht enthalten:

- <sup>l</sup> Mehr als 2 identische Zeichen nacheinander
- <sup>l</sup> Leerzeichen

Ihr neues Kennwort darf nicht eines Ihrer letzten Kennwörtersein.

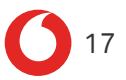

## <span id="page-17-0"></span>Dateitypen und -größen

Auf dieser Seite werden alle unterstützten Dateitypen und Größenbeschränkungen aufgeführt.

<span id="page-17-1"></span>Unterstützte Anlagen

### **Dateityp Dateierweiterung**

Bild BMP, JPG, PNG, GIF

Adobe® PDF

### <span id="page-17-2"></span>Faxnummern und E-Mail-Adressen

- Sie können bis zu 25 Nummern oder Adressen eingeben.
- <span id="page-17-3"></span>• Insgesamt sind maximal 2000 Zeichen zulässig.

### Fax-Kopfzeilen-Bild

- <sup>l</sup> Das Bild darf maximal eine Größe von 640 x 480 Pixel haben.
- <span id="page-17-4"></span>• Sie können nur eine Datei im Format GIF, JPG oder PNG verwenden.

### Unterschriftenbild

- $\bullet$  Das Bild darf maximal eine Größe von 640 x 480 Pixel haben.
- <span id="page-17-5"></span>• Sie können nur eine Datei im Format GIF, JPG oder PNG verwenden.

### **Deckblatt**

### **Bild**

- $\bullet$  Das Bild darf maximal eine Größe von 640 x 480 Pixel haben.
- Sie können nur eine Datei im Format GIF, JPG oder PNG verwenden.

### **Betreffzeile und Nachricht**

- Die Betreffzeile kann bis zu 255 Zeichen lang sein.
- Die Deckblatt-Nachricht kann bis zu 4000 Zeichen lang sein.